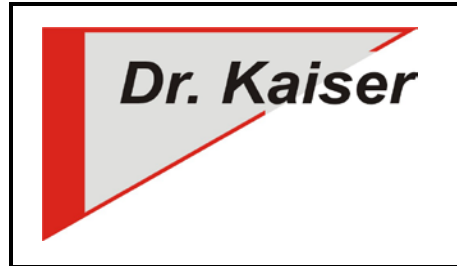

*Dr. Kaiser Systemhaus GmbH Köpenicker Straße 325 12555 Berlin Telefon: (0 30) 65 76 22 36 Telefax: (0 30) 65 76 22 38 E-Mail: [info@dr-kaiser.de](mailto:info@dr-kaiser.de) Internet: [www.dr-kaiser.de](http://www.dr-kaiser.de/)*

# **Konfiguration und Bedienung der LehrerConsole**

*(Version 7.2)*

# <span id="page-0-0"></span>**Einleitung**

Vielen Dank für die Nutzung des Programms "LehrerConsole 7.2". Bitte lesen Sie diese Anleitung, bevor Sie mit der Konfiguration der LehrerConsole beginnen. Die Anleitung soll Ihnen helfen, mögliche Fehler zu vermeiden und einer Fehlkonfiguration der LehrerConsole vorzubeugen.

## <span id="page-0-1"></span>**Was ist die LehrerConsole?**

Die LehrerConsole ist ein Programm, welches dem Lehrer die Gestaltung des Unterrichts in Computerräumen erleichtert. Mit der LehrerConsole kann der Lehrer die Schüler-Computer steuern, um somit die erforderliche Aufmerksamkeit der Schüler zu erreichen.

Folgende Funktionen können über den Lehrer-Computer auf den Schüler-Computern ausgeführt werden:

- Bildschirm (inkl. Maus und Tastatur) der Schüler-Computer sperren und entsperren
- Internetzugang sperren und entsperren (inkl. E-Mailverkehr)
- Sound sperren und entsperren
- Ausschalten der Schüler-Computer
- Neustart der Schüler-Computer
- Einschalten der Schüler-Computer über WakeOnLAN

Der Lehrer-Computer muss nicht (kann aber) mit einem PC-Wächter ausgestattet sein.

### <span id="page-0-2"></span>**Systemvoraussetzungen**

- Betriebssystem Microsoft® Windows® XP (32-Bit/NTFS)/ 7 (32-/64-Bit) / 8 (32-/64-Bit) / 8.1 (32-/64-Bit) / 10 (32-/64-Bit)
- Anwendungssoftware mit Windows kompatibler Funktion
- mind. 1 GHz Prozessor und 1 GB RAM
- installierter PC-Wächter oder DRIVE (Version 6.2, 7.2, 10.1) auf den zu steuernden PC
- funktionsfähiges TCP/IP Ethernet-Netzwerk
- Lehrer- und Schüler-Computer müssen sich im gleichen IP-Adressbereich befinden UDP und TCP-Port 4875 müssen verfügbar sein

# **Inhaltsverzeichnis**

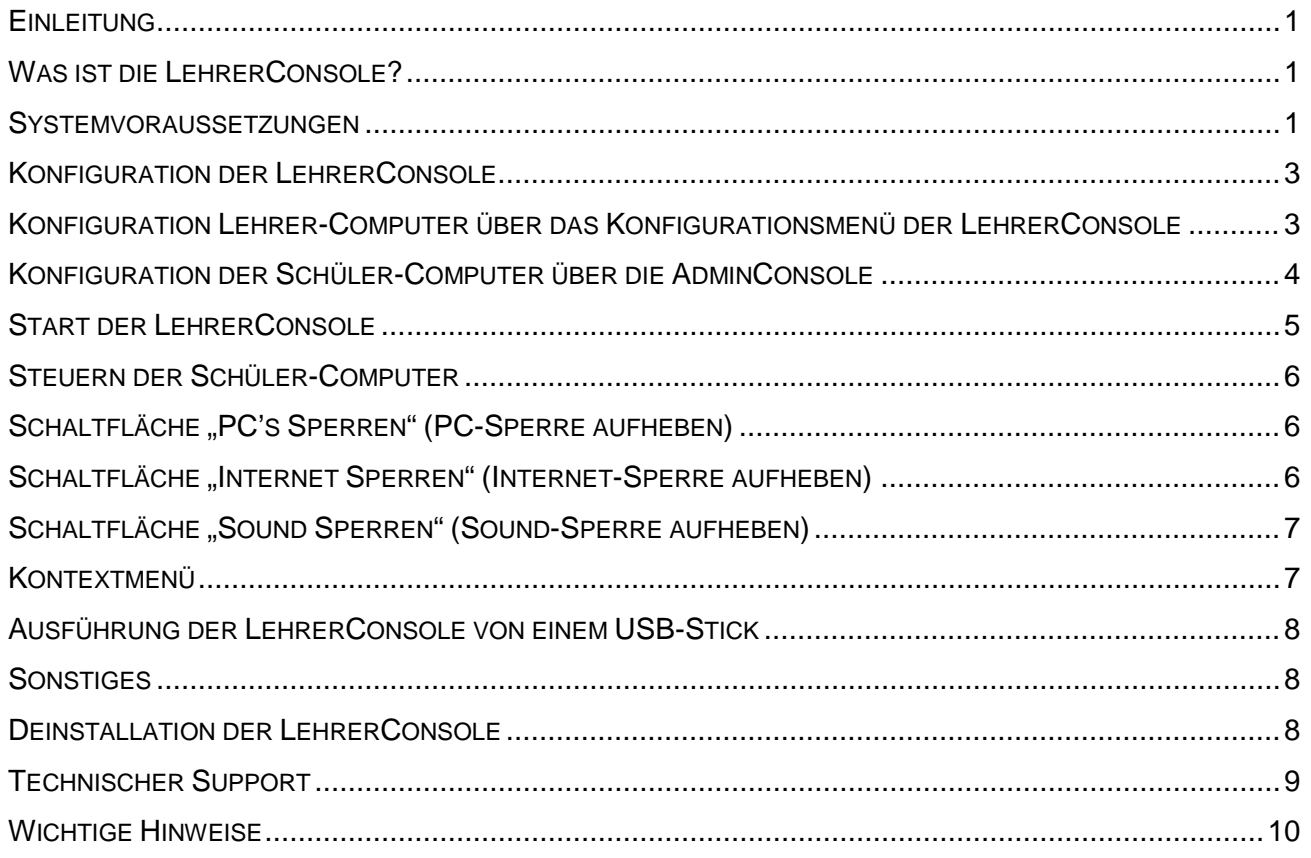

# <span id="page-2-0"></span>**Konfiguration der LehrerConsole**

Für die Funktion der LehrerConsole 7.2 müssen der Lehrer-Computer und der Schüler-Computer konfiguriert werden.

## <span id="page-2-1"></span>**Konfiguration Lehrer-Computer über das Konfigurationsmenü der LehrerConsole**

Starten Sie die LehrerConsole über "Start – Alle Programme – DKS – DKS-Didakt 20xx". Nach der Initialisierung der LehrerConsole wird ein Konfigurationsmenü mit der Bezeichnung "Raumkonfiguration" geöffnet.

Tragen Sie im Feld "Computername" den Computernamen aller zu steuernden Schüler-Computer einzeln ein. Über den Button "Hinzufügen" wird der Schüler-Computer in die Konfiguration aufgenommen.

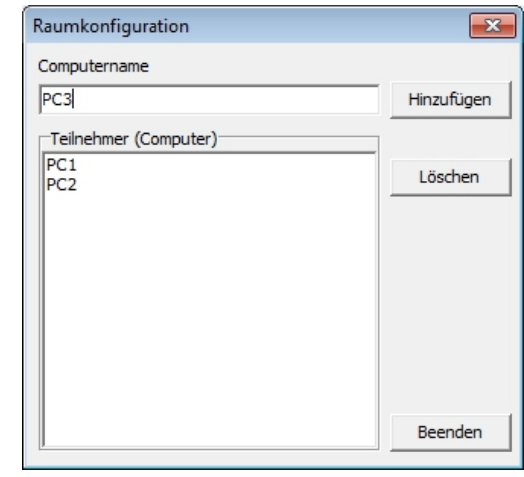

**Hinweis:** Zum Ermitteln des Computernamen gehen Sie bei Windows XP auf "Start – Systemsteuerung - System". Im Reiter "Computername" finden Sie den Computernamen.

Bei Windows 7 / 8 / 8.1 / 10 gehen Sie auf "Start – Systemsteuerung - System". Unter "Einstellungen für Computernamen, Domäne und Arbeitsgruppe" finden Sie den Computernamen.

Nachdem alle Schüler-Computer eingetragen wurden, schließen Sie die Konfiguration über den Button "Beenden". Es startet nun das Menü der LehrerConsole mit 3 Button zum Sperren von Bildschirm (inkl. Maus und Tastatur), Sound und Internet.

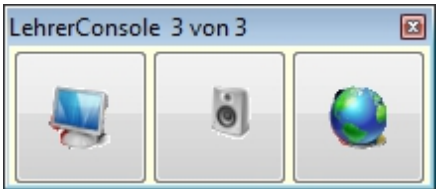

Die Konfiguration der LehrerConsole für den Lehrer-Computer ist abgeschlossen.

**Hinweis:** Mit der Konfiguration des Lehrer-Computers über das Konfigurationsmenü werden die Schüler-Computer in die Datei "DksDidakt.xml" unter C:\Windows eingetragen.

Alternativ können Sie die Schüler-Computer aber auch händisch direkt in diese Datei einfügen. Hierbei ist auf korrekte Schreibweise zu achten, ansonsten erscheint die Fehlermeldung "EAccessViolation" beim Aufruf der LehrerConsole.

# <span id="page-3-0"></span>**Konfiguration der Schüler-Computer über die AdminConsole**

Die Konfiguration der Schüler-Computer kann vom Lehrer-Computer aus über das Programm AdminConsole ab 7.2 vorgenommen werden. Installieren Sie dazu die aktuelle Version der AdminConsole auf dem Lehrer-Computer.

**Wichtig:** Zur Konfiguration der Schüler-Computer muss der Schutz des PC-Wächters bzw. von DRIVE auf diesen Computern ausgeschaltet sein!

Richten Sie nun die AdminConsole wie folgt ein:

Starten Sie die AdminConsole über "Start – Alle Programme - DKS – DKS-AdminConsole". Suchen Sie die Schüler-Computer über "Netzwerk/Suche...", binden die gefundenen Schüler-Computer über die Schaltfläche "Übernehmen" in die AdminConsole ein und speichern die Schüler-Computer über "Datei/Speichern unter..." in einer Datei mit der Endung ".dkscfg" ab.

Verbinden Sie nun die Schüler-Computer mit dem Lehrer-Computer über "Aktion/Verbinden". Ohne diese Verbindung lassen sich die Schüler-Computer nicht konfigurieren! Anschließend weisen Sie den Schüler-PC den Namen des Lehrer-PC über die Reiter "Didakt" und "Einstellungen" zu.

**Hinweis:** Details zur Installation und Konfiguration der AdminConsole entnehmen Sie bitte der "Anleitung AdminConsole" auf der Installations-CD des PC-Wächters bzw. DRIVE oder dem Downloadbereich unter [http://www.dr-kaiser.de/pc-waechter-admin.0.html.](http://www.dr-kaiser.de/pc-waechter-admin.0.html)

Markieren Sie die Gruppe, in der sich die Schüler-Computer befinden. Wählen Sie im rechten Fensterbereich den Reiter "Didakt" und anschließend den Reiter "Einstellungen" (Schutz muss ausgeschaltet sein!).

In der Eingabezeile unter "Lehrer Computer" geben Sie den Namen des Lehrer-PC ein. Speichern Sie die Einstellungen. Sie werden aufgefordert, die Schüler-PC neu zu starten. Damit wird auf den Schüler-Computer die Datei DksDidaktS.xml unter C:\Windows mit den vorgenommenen Einträgen erzeugt.

Schalten Sie anschließend den Schutz ein.

**Hinweis:** Um die LehrerConsole nutzen zu können, müssen die Schüler-Computer am Windows angemeldet sein. Das System darf nicht in der Anmeldemaske stehen.

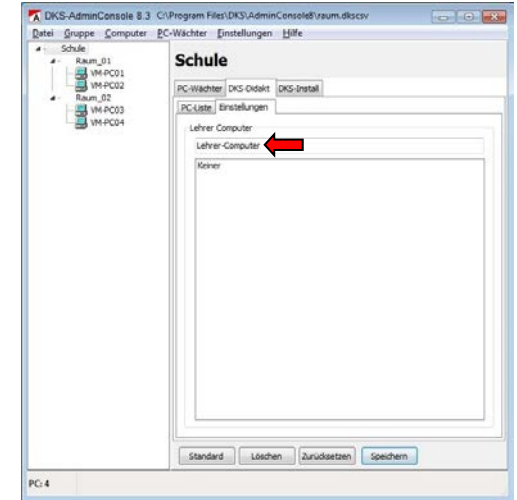

## <span id="page-4-0"></span>**Start der LehrerConsole**

Das Programm wird im Installationsverzeichnis durch Aufruf von "DKS-Didakt 20xx" gestartet (Standard ist: "Start - Alle Programme – DKS - DKS-Didakt 20xx").

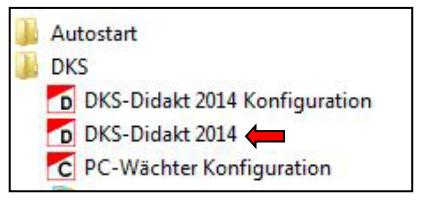

Das Programm "DKS-Didakt 20xx Konfiguration" wird für die Nutzung der LehrerConsole nicht benötigt. Es ist Bestandteil von DKS-Didakt (kostenpflichtige Lösung). Wenn Sie dieses testen wollen, setzen Sie sich mit uns in Verbindung, Sie erhalten dann eine Testlizenz.

Beim Start der LehrerConsole 7.2 wird ein Startfenster mit folgenden Ausschriften angezeigt:

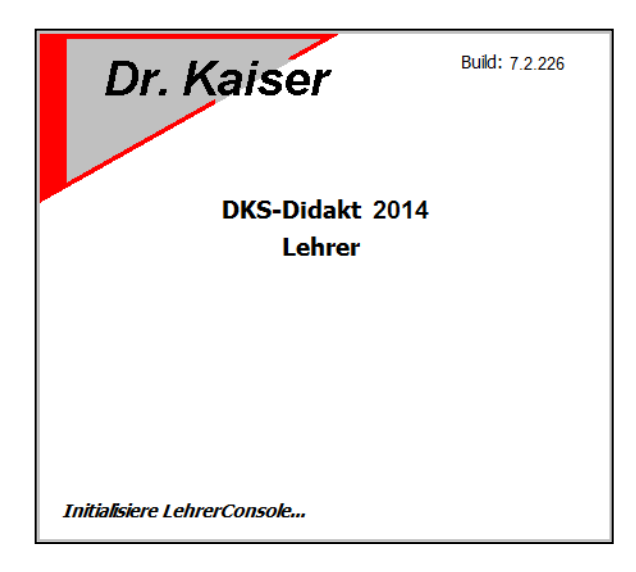

- Initialisiere LehrerConsole ...
- Suche DKS-Didakt 2014 Lizenz ...
- Lade Computerliste ...
- LehrerConsole gefunden OK

**Hinweis:** Da die LehrerConsole ein Teil des Programms DKS-Didakt ist, wird im Startfenster die Bezeichnung "DKS-Didakt 20xx" angezeigt. Es handelt sich hier nicht um einen Fehler.

Anschließend wird das Konsolenfenster (Bedienelement) auf dem Lehrer-Computer geöffnet.

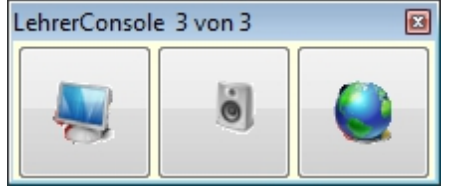

Hinweis: Die Anzeige "LehrerConsole 3 von 3" in der Kopfzeile bedeutet, dass von 3 konfigurierten Schüler-Computer alle 3 gefunden wurden.

## <span id="page-5-0"></span>**Steuern der Schüler-Computer**

Nach dem Start der LehrerConsole öffnet sich das Konsolenfenster mit den drei Schaltflächen "PC's Sperren" ("PC-Sperre aufheben"), "Internet Sperren" ("Internet-Sperre aufheben") und "Sound Sperren" ("Soundsperre aufheben"). Sie können nun durch Betätigen der Schaltflächen wahlweise den Bildschirm, den Sound und das Internet sperren.

**Hinweis:** Wurden die 3 Sperren über die PC-Wächter Einstellungen gesetzt, werden diese nach Start der LehrerConsole automatisch aufgehoben.

## <span id="page-5-1"></span>Schaltfläche "PC's Sperren" (PC-Sperre aufheben)

Über diese Schaltfläche wird der Bildschirminhalt der Schüler-Computer ausgeblendet. Gleichzeitig werden Tastatur und Maus gesperrt. Bei erneutem Betätigen der Schaltfläche wird die Sperre aufgehoben.

## <span id="page-5-2"></span>**Schaltfläche "Internet Sperren" (Internet-Sperre aufheben)**

Der Internet-Browser kann geöffnet werden, der Aufruf einer Internetseite ist nicht möglich. Bei bereits geöffnetem Internet-Browser kann keine neue Internetseite aufgerufen werden. Im Fenster des Browsers wird die zuletzt aufgerufene Internetseite angezeigt. Der E-Mailverkehr ist ebenfalls gesperrt. Bei erneutem Betätigen der Schaltfläche wird die Sperre aufgehoben.

**Hinweis:** Die Internetsperre funktioniert mit allen bekannten Browsern (z.B. Internet Explorer, Google Chrome, Mozilla Firefox, Opera etc.).

Internetsperre bei Einwahl ins Internet über einen Proxyserver

Beim **Einsatz eines Proxyservers** zur Einwahl ins Internet wird das Internet nicht standardmäßig von der LehrerConsole gesperrt. In diesem Fall müssen Sie die IP-Adresse und Portnummer des Proxyservers in die Registry eintragen, um die Internetsperre zu ermöglichen. Öffnen Sie dazu die Registry über "Start – Ausführen – <Eingabe> regedit".

Ist die Version des PC-Wächter-Treiber bzw. DRIVE **kleiner als 7.2.152** gehen Sie wie folgt vor:

## Wechseln Sie nach

HKEY\_USERS\S-1-5-18\Software\Microsoft\Windows\CurrentVersion\Internet Settings. Führen Sie einen Rechtsklick in den rechten, weißen Fensterbereich aus, wählen "Neu", dann "Zeichenfolge" und vergeben die Bezeichnung "ProxyServer". Führen Sie nun einen Doppelklick auf "ProxyServer" aus und tragen bei "Wert" die IP-Adresse und die Portnummer des Proxyservers -getrennt mit einem Doppelpunkt - ein (z.B. "192.168.1.2:80").

Ist die Version des PC-Wächter-Treiber bzw. DRIVE **gleich 7.2.152 oder größer** gehen Sie wie folgt vor:

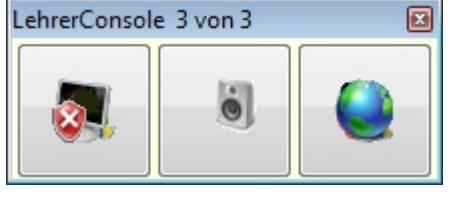

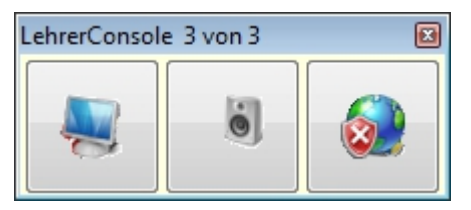

Wechseln Sie nach HKEY\_LOCAL\_MACHINE\SOFTWARE\DKS\Inet. Wenn der Schlüssel Inet nicht vorhanden ist, bitte diesen erzeugen. Führen Sie anschlie-Bend einen Rechtsklick in den rechten, weißen Fensterbereich aus, wählen "Neu", dann REG\_MULTI\_SZ (Wert der mehrteiligen Zeichenfolge) und vergeben die Bezeichnung "Proxys". Als Wert tragen Sie den Proxy-Server wie folgt ein: "*Ihre ProxyIP:Port*" Beispiel: 192.168.1.1:3128

Bei Vorhandensein mehrerer Proxy-Server können diese in den REG\_MULTI\_SZ eingetragen werden. Dabei sind die Proxys untereinander (Zeilenumbruch) einzutragen, da Windows einen selbständigen Zeilenumbruch durchführt.

Speichern Sie die Einstellungen und starten den Computer neu. Schalten Sie dann erst den Schutz ein.

**Hinweis**: Die Proxyangaben müssen auf jedem Schüler-Computer hinzugefügt werden. Um den Schlüssel nicht auf jedem PC händisch anlegen zu müssen, kann der Schlüssel exportiert werden, nachdem er am ersten PC eingetragen und die Funktionalität geprüft wurde. Der Eintrag wird der Registry bei anderen PC hinzugefügt, wenn auf der Reg-Datei ein Doppelklick ausgeführt wird.

Zum Erzeugen der Reg-Datei ist mit der Maus der Schlüssel Inet zu markieren, das Kontextmenü (rechte Maustaste) aufzurufen und EXPORT zu wählen. Dateinamen vergeben und auf einen Datenträger speichern.

**Wichtig:** Die Internetsperre funktioniert nur, wenn der Schutz des PC-Wächters bzw. von DRIVE auf dem Schüler-Computer eingeschaltet ist.

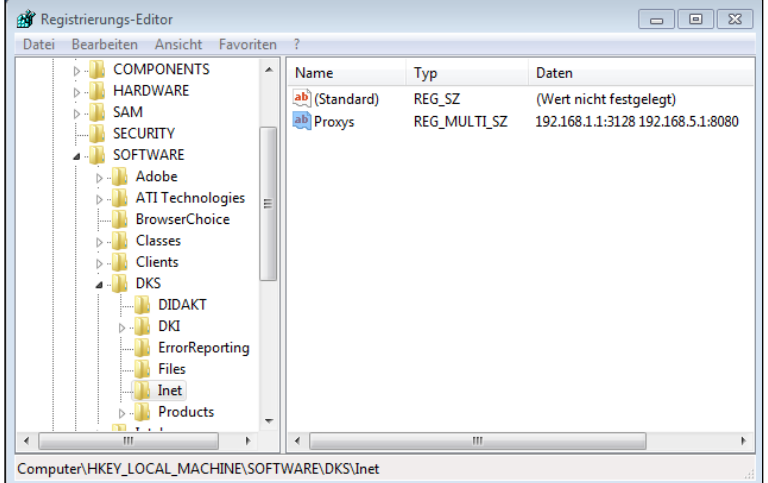

## <span id="page-6-0"></span>Schaltfläche "Sound Sperren" (Sound-Sperre aufheben)

Über diese Schaltfläche wird die Audiowiedergabe der Schüler-Computer gesperrt. Bei erneutem Betätigen der Schaltfläche

wird die Sperre aufgehoben.

## <span id="page-6-1"></span>**Kontextmenü**

Das Kontextmenü der LehrerConsole wird mit einem Rechtsklick auf das Konsolenfenster aufgerufen.

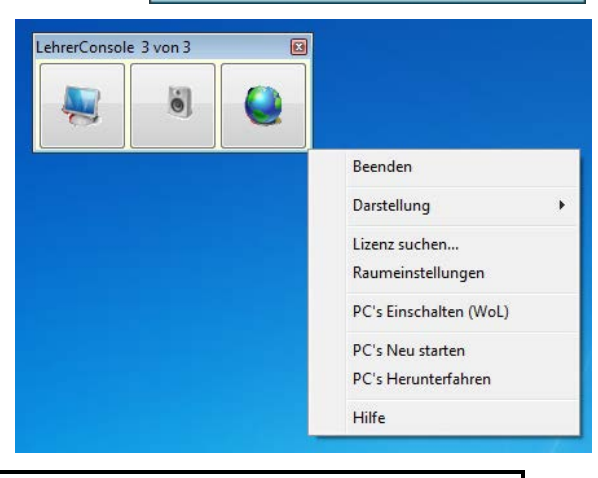

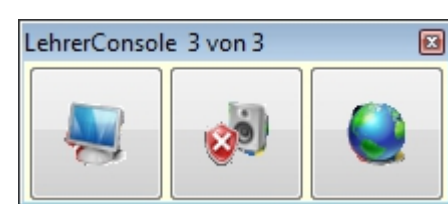

Folgende Funktionen sind möglich:

- **Beenden** LehrerConsole wird geschlossen
- **Darstellung** Einstellen der Größe des Konsolenfensters auf 24x24, 32x32, 48x48 oder 64x64 Pixel und Anordnung der Schaltflächen des Konsolenfensters nach vertikaler oder horizontaler Ausrichtung
- **Lizenz suchen...** Es kann nachträglich eine Lizenzdatei eingebunden werden, um DKS-Didakt auszuführen.
- **Raumeinstellungen** Hierüber können die Schüler-Computer in die Konfiguration des Lehrer-Computers aufgenommen, entfernt und ergänzt werden.
- **PC´s Einschalten (WoL)** Alle Schüler-Computer werden über das Datennetz eingeschaltet. Voraussetzung dafür ist, dass die Computer WakeOnLAN unterstützen.
- **Hilfe** Die Anleitung für die LehrerConsole wird geöffnet.
- **Neu starten** Alle Schüler-Computer werden über das Datennetz neu gestartet.
- **Herunterfahren** Alle Schüler-Computer werden über das Datennetz heruntergefahren.

## <span id="page-7-0"></span>**Ausführung der LehrerConsole von einem USB-Stick**

Die LehrerConsole kann nicht auf einen USB-Stick installiert und von diesem ausgeführt werden.

### <span id="page-7-1"></span>**Sonstiges**

Die Verwendung von 2 Lehrerteilen (Konsolen) in einem IP-Adressbereich ist nicht möglich.

## <span id="page-7-2"></span>**Deinstallation der LehrerConsole**

### Deinstallation auf dem Lehrer-Computer

Die Deinstallation der LehrerConsole erfolgt unter Windows und kann wie folgt ausgeführt werden:

Windows XP: Gehen Sie auf "Start - Systemsteuerung - Software" und markieren den Eintrag "DKS-Didakt 20xx". Deinstallieren Sie das Programm über die Schaltfläche "Ändern/Entfernen".

Windows 7: Gehen Sie auf "Start – Systemsteuerung – Programm deinstallieren" oder "Start – Systemsteuerung - Programme und Funktionen" und markieren den Eintrag "DKS-Didakt 20xx". Deinstallieren Sie das Programm über die Schaltfläche "Deinstallieren".

**Windows 8 / 8.1 / 10:** Gehen Sie auf "Start – Systemsteuerung - Programme und Features" und markieren den Eintrag "DKS-Didakt 20xx". Deinstallieren Sie das Programm über die Schaltfläche "Deinstallieren".

 *PC-Wächter® Stand: Dezember 2015 Seite 8 von 10*

Folgen Sie den Hinweisen der Deinstallationsroutine.

Zum Abschluss der Deinstallation startet der Computer neu.

**Hinweis:** Wenn Sie ein Update der LehrerConsole vornehmen, müssen Sie zuerst die alte Version der LehrerConsole deinstallieren und den Computer neu starten, bevor Sie die neue Version der LehrerConsole installieren.

Beim Update des PC-Wächtertreibers bzw. DRIVE ist die aktuelle Version des DKS-Didakt Schüler im Treiber enthalten. Bitte **beachten** Sie, dass auf dem Lehrer-Computer der DKS-Didakt Schüler nicht installiert werden darf, falls dort auch der PC-Wächter bzw. DRIVE installiert werden soll.

### Deinstallation DKS-Didakt Schüler

Eine separate Deinstallation des DKS-Didakt Schüler auf dem Schüler-Computer erfolgt über den Setup-Assistenten des PC-Wächter-Treibers bzw. DRIVE (... - Systemsteuerung – PC-Wächter – Ändern – Anpassen – DKS-Didakt Schüler – "Feature soll nicht vorhanden sein").

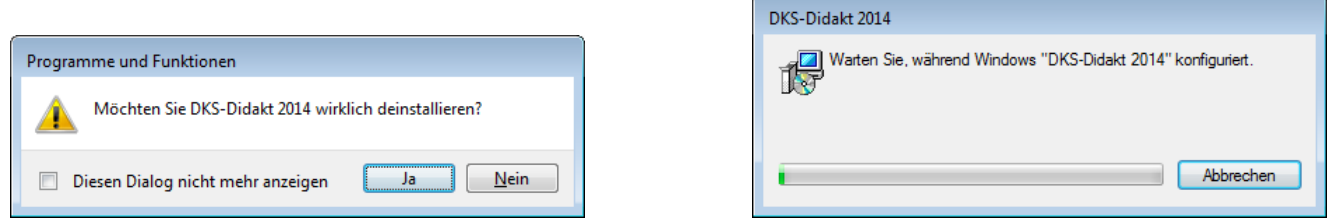

### <span id="page-8-0"></span>**Technischer Support**

Bevor Sie mit uns Kontakt aufnehmen, lesen Sie bitte die FAQ auf unserer Internetseite [www.dr-kaiser.de.](http://www.dr-kaiser.de/) Dort finden Sie bereits Lösungen zu häufig auftretenden Fragen.

Überprüfen Sie vor der Installation der LehrerConsole, ob die Hard- und Software sowie das Netzwerk fehlerfrei funktionieren und sich kein Virus auf dem System befindet.

Kontrollieren Sie bei Problemen, ob die betreffenden Computer mit dem PC-Wächter (als Hardware- oder Softwareausführung DRIVE) in der Version 6.2, 7.2 oder 10.1 ausgestattet sind.

Sollten Sie unsere Hilfe benötigen, rufen Sie uns bitte an und halten folgende Informationen bereit:

- Versionsnummer der LehrerConsole
- Versionsnummer des eingesetzten PC-Wächters/ DRIVE
- Betriebssystem auf Lehrer- und Schüler-Computer
- Netzwerkkartentyp
- genaue Beschreibung des Problems
- eventuelle Fehlermeldungen
- bereits ausgeführte Schritte zur Fehlerbehebung

 *PC-Wächter® Stand: Dezember 2015 Seite 9 von 10*

## <span id="page-9-0"></span>**Wichtige Hinweise**

Das Programm "LehrerConsole" wird unter Beachtung aller üblichen Standards entwickelt und mit strengen Qualitätsmaßstäben gefertigt. Nach dem heutigen Stand der Technik ist es nicht möglich Software so zu erstellen, dass sie in allen Anwendungen und Kombinationen fehlerfrei arbeitet.

Deshalb weisen wir darauf hin, dass es trotz ausführlicher Tests möglicherweise noch Systemkonfigurationen gibt, auf denen das Programm nicht fehlerfrei funktioniert. Insofern übernimmt die Dr. Kaiser Systemhaus GmbH und deren Vertreter bzw. Händler keinerlei Haftung bezüglich auftretender Fehlfunktionen und deren Folgeschäden. Hierunter fallen auch Störungen und Schäden an anderen auf Ihrem Computer installierten Softwareprodukten und gespeicherten Daten.

Mit der Ausführung des Programms "LehrerConsole" bestätigen Sie die Kenntnisnahme dieses Hinweises und akzeptieren diesen.

Dr. Kaiser Systemhaus GmbH